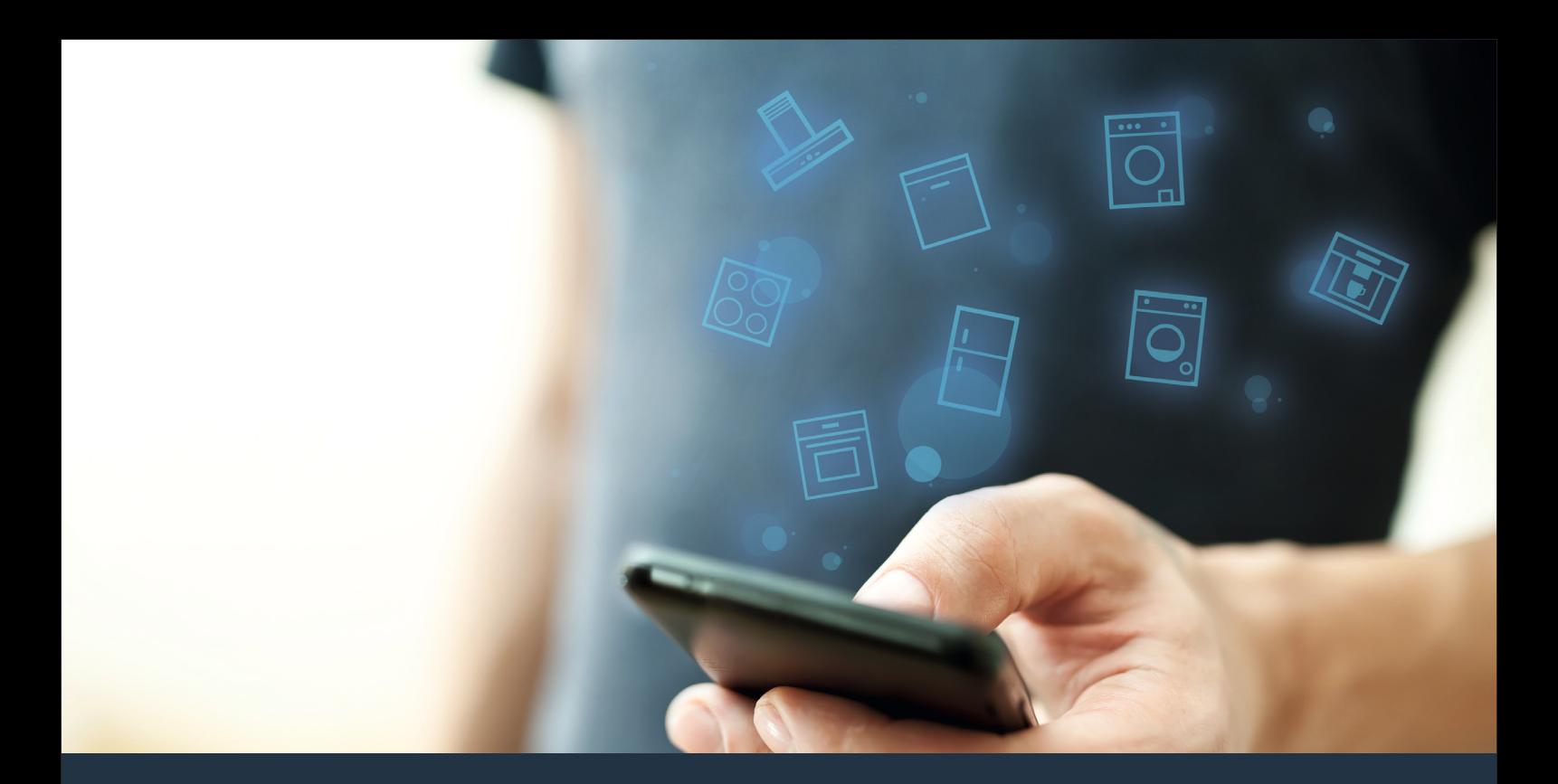

# Povežite svoj gospodinjski aparat – s prihodnostjo. Kratka navodila

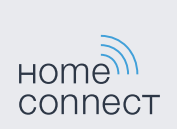

# Prihodnost se začne zdaj v vašem gospodinjstvu! Lepo, da uporabljate aplikacijo Home Connect \*

Iskrene čestitke za vaš gospodinjski aparat prihodnosti, ki lahko že danes olajša vaš vsakdanjik in ga naredi bolj prijetnega.

### Bolj udobno.

Z aplikacijo Home Connect svoje gospodinjske aparate upravljate, kadar to želite in kier koli želite. Povsem enostavno in intuitivno preko pametnega telefona ali tabličnega računalnika. Tako se izognete odvečnim potem in čakalnim časom ter preprosto pridobite več časa za stvari, ki so Vam zares pomembne.

#### Bolj preprosto.

Upravljalne nastavitve, kot so signalni zvoki ali individualni programi, lahko povsem enostavno izvedete v aplikaciji, preko preglednega zaslona na dotik. Postopek je še lažji in natančnejši kot na samem stroju, poleg tega pa imate takoj pri roki vse podatke, navodila za uporabo in številne video posnetke s koristnimi napotki.

#### Bolj povezano.

Prepustite se navdihu in odkrijte številne dodatne ponudbe, ki se nanašajo prav na vaše aparate: zbirke receptov, nasvete za uporabo aparata in še veliko več. Kadar koli lahko v le nekaj korakih naročite ustrezen pribor.

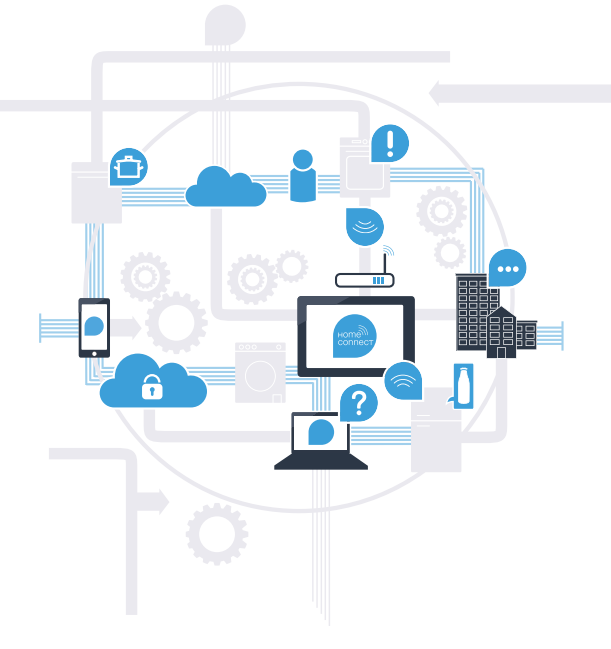

\* Razpoložljivost funkcije Home Connect je odvisna od razpoložljivosti storitev Home Connect v vaši državi. Storitve Home Connect niso na voljo v vsaki državi. Dodatne informacije o tem najdete na spletni strani www.home-connect.com.

### Kaj potrebujete za povezavo svojega gospodinjskega aparata z aplikacijo Home Connect?

– Pametni telefon ali tablični računalnik, ki je opremljen z aktualno verzijo ustreznega operacijskega sistema.

– Domače brezžično omrežje (Wi-Fi) na mestu postavitve gospodinjskega aparata. Ime in geslo vašega hišnega omrežja (Wi-Fi):

Ime omrežja (SSID):

Geslo (Key):

### V treh korakih do poenostavljenega vsakdana:

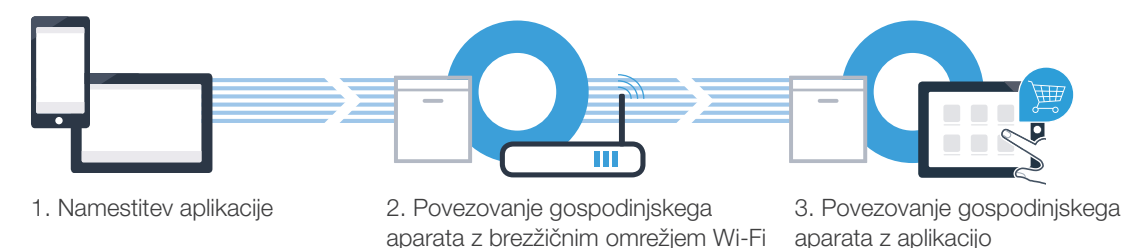

# 1. korak: namestite aplikacijo Home Connect

<sup>A</sup> Na svojem pametnem telefonu ali tabličnem računalniku odprite App Store (naprave Apple) oz. Google Play Store (naprave Android).

B V iskalno polje trgovine vpišite "Home Connect".

<sup>C</sup> Izberite aplikacijo Home Connect in jo namestite na pametni telefon ali tablični računalnik.

D Zaženite aplikacijo in uredite svoj dostop za Home Connect. Aplikacija vas vodi skozi postopek prijave. Nato si zabeležite svoj elektronski naslov in geslo.

Podatki za dostop do Home Connect:

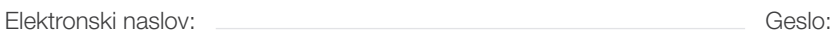

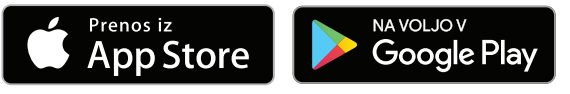

Na spletni strani www.home-connect.com preverite razpoložljivost.

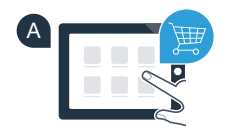

B

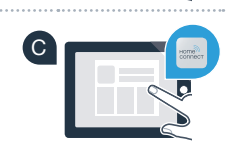

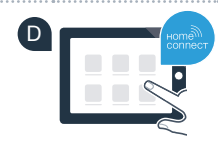

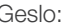

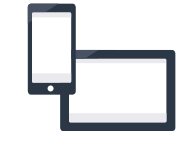

# Korak 2 (prva uporaba): povežite gospodinjski aparat z domačim brezžičnim omrežjem (Wi-Fi)

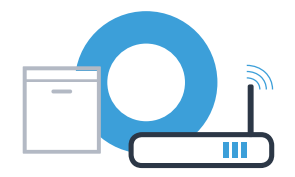

Priključite gospodinjski aparat in ga vklopite.

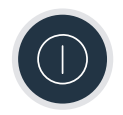

B Preverite, ali vaš usmerjevalnik omogoča funkcijo WPS (samodejna povezava).<br>Nekateri usmerjevalniki imajo na primer tipko WPS. (Ustrezne informacije najdete v priročniku usmerjevalnika.)

Ali hišni usmerjevalnik poseduje funkcijo WPS (avtomatska povezava)?

da

ne

Nadaljujte s korakom 2.1 – avtomatska povezava (WPS).

Nadaljujte s korakom 2.2 – ročna povezava (način Profi). WPS

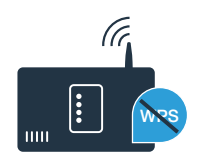

# Korak 2.1: avtomatska povezava pomivalnega stroja s hišnim mrežjem (Wi-Fi)

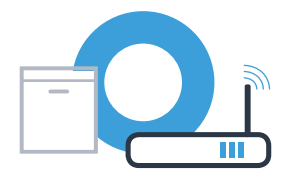

<sup>A</sup> Za zagon asistenta Home Connect pritisnite tipko za daljinski zagon na pomivalnem stroju.

<sup>B</sup> Sledite navodilom na prikazu pomivalnega stroja in potrdite s tipko "+", dokler se na prikazu ne prikaže "Pritisnite tipko WPS na usmerjevalniku".

<sup>C</sup> V roku naslednjih 2 minut aktivirajte funkcijo WPS na usmerjevalniku domačega omrežja. (Nekateri usmerjevalniki imajo npr. gumb WPS/WLAN. Ustrezne informacije najdete v priročniku usmerjevalnika.)

Ko je povezava vzpostavljena, se na zaslonu pomivalnega stroja prikaže "Prijava v omrežje Uspešno" in "Povezava z aplikacijo". Nadaljujte s korakom 3.

**i** nastavitev 3 sek **Prijava v omrežje uspela** D

Na zaslonu se prikaže sporočilo: "Prijava v omrežje Neuspešno". V roku 2 minut ni bilo možno vzpostaviti povezave. Preverite, ali se pomivalni stroj nahaja v območju dosega hišnega omrežja (WLAN) in v danem primeru ponovite postopek ali pa izvedite ročno povezavo, opisano v koraku 2.2. ?

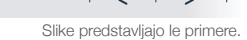

A

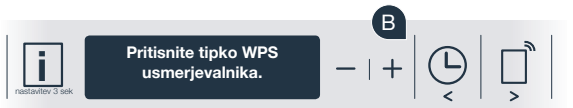

**Zaslon**

**i** nastavitev 3 sek

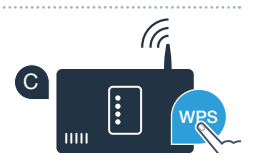

# **Korak 2.2:** ročna povezava pomivalnega stroja s hišnim omrežjem (Wi-Fi)

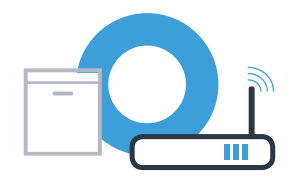

Pri ročni povezavi pomivalni stroj ustvari lastno WLAN omrežje (Access Point), v katero se vključite s svojim pametnim telefonom ali tabličnim računalnikom.

- <sup>A</sup> Na pomivalnem stroju 3 sekunde pritiskajte tipko Info/nastavitev.
- S tipko "<" ali ">" listajte po meniju, dokler se na zaslonu ne prikaže "Wi-Fi izkloplien".

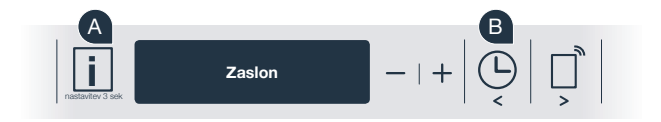

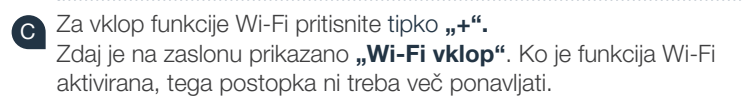

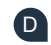

<sup>D</sup> S tipko "<" ali ">" listajte po meniju, dokler se na zaslonu ne prikaže "Prijava v omrežie".

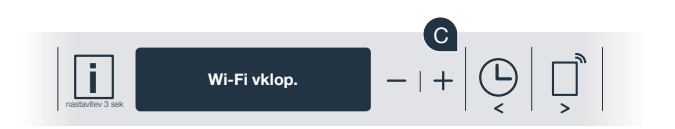

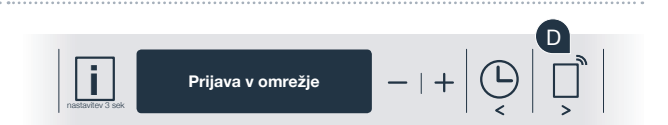

### Korak 2.2: ročna povezava pomivalnega stroja s hišnim omrežjem (Wi-Fi)

Za ročno prijavo v omrežje pritisnite tipko "-".

- Na zaslonu se prikaže "Povežite svojo prenosno napravo z omrežjem HomeConnect.". Pomivalni stroj je tako vzpostavil lastno WLAN omrežje (SSID) "HomeConnect", v katero se lahko vključite s svojim pametnim telefonom ali tabličnim računalnikom.
- V ta namen v meniju za splošne nastavitve na svojem pametnem telefonu ali tabličnem računalniku (mobilni napravi) odprite nastavitve Wi-Fi.

<sup>H</sup> Pametni telefon ali tablični računalnik povežite z WLAN omrežjem (SSID) "HomeConnect" (WLAN geslo [Key] je ponovno "HomeConnect"). Vzpostavljanje povezave lahko traja do 60 sekund!

Po uspešno vzpostavljeni povezavi odprite aplikacijo Home Connect na pametnem telefonu ali tabličnem računalniku.

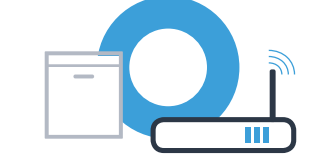

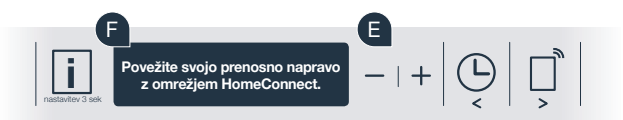

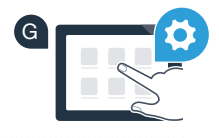

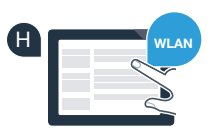

I

# **Korak 2.2:** ročna povezava pomivalnega stroja s hišnim omrežjem (Wi-Fi)

Aplikacija nato nekaj sekund išče pomivalni stroj. Ko je pomivalni stroj (hišni aparat) najden, boste (če se to še ni zgodilo) pozvani, da v ustrezna polja vnesite ime omrežja (SSID) in geslo (Key) vašega hišnega (Wi-Fi).

Nato sledite navodilom v aplikaciji Home Connect.

Na zaslonu pomivalnega stroja se nato prikaže "Omrežna povezava Uspešno". Nato nadaljujte s korakom 3.

Če vzpostavitev povezave ni uspela, 3 sekunde pritiskajte zagonsko tipko na pomivalnem stroju. Nato s točko znova zaženite ročno prijavo pomivalnega stroja v omrežje E

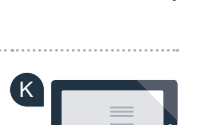

 $\bigcup$   $\bigcup$   $\bigcap$   $\bigcap$ 

SSID

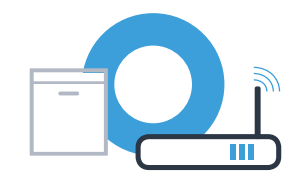

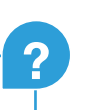

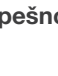

### **Korak 3: pomivalni stroj povežite** z aplikacijo Home Connect

- A Pritisnite tipko "+" na pomivalnem stroju.<br>(Pri avtomatski prijavi v omrežje ta korak odpade.)
- Na zaslonu pomivalnega stroja je zdaj prikazano "Povezava z aplikacijo" oz. "Potrdite povezavo z aplikacijo".
- Za zagon postopka pritisnite tipko "+" na pomivalnem stroju.
- <sup>D</sup> Ko se pomivalni stroj prikaže v aplikaciji Home Connect na pametnem telefonu ali tabličnem računalniku, imate le 2 minuti časa, da ga dodate.
	- <sup>E</sup> Če se pomivalni stroj ne prikaže avtomatsko, v aplikaciji najprej pritisnite "Poišči hišne aparate" in nato na "Poveži hišni aparat".
	- Da potrdite povezavo in zaključite postopek, sledite zadnjim napotkom v aplikaciji.

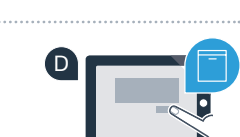

C

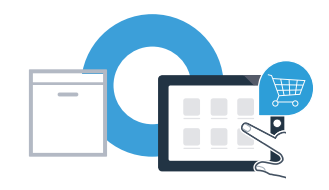

 $\mathbf{f}$ 

**Zaslon**

B B B

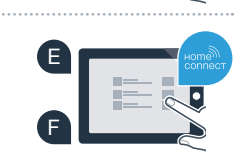

# Korak 3: pomivalni stroj povežite z aplikacijo Home Connect

Nasvet za koriščenje: če želite aparat vklopiti preko aplikacije, na pomivalnem stroju pritisnite tipko za daljinski zagon (glejte desno grafiko). Ko je funkcija aktivirana, lučka nad tipko utripa.

Uspešno ste vzpostavili povezavo z gospodinjskim aparatom. Zdaj lahko uporabljate vse prednosti aplikacije Home Connect!

Na zaslonu se prikaže "Povezave ni mogoče vzpostaviti": Prepričajte se, da je vaš pametni telefon ali tablični računalnik prijavljen v domače omrežje (Wi-Fi). Ponovite postopke iz 3. koraka.

?

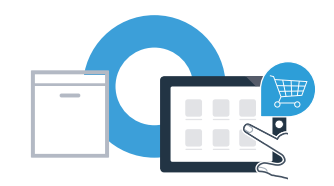

### Home Connect: z močnimi partnerji preprosto v povezano prihodnost.

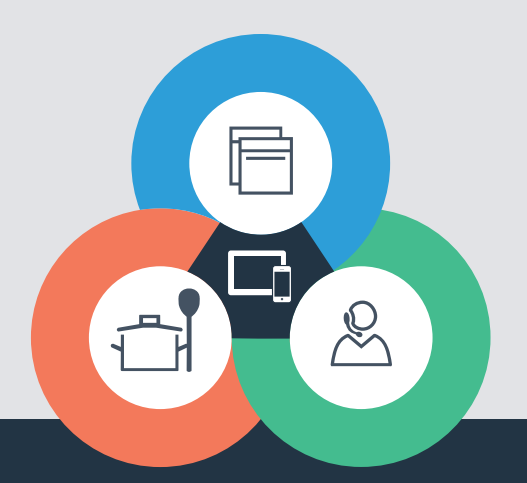

Imate vprašanje ali se želite obrniti na dežurno telefonsko službo Home Connect Service? Obiščite nas na spletni strani www.home-connect.com.

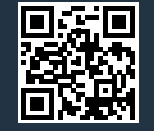

#### Home Connect je storitev podjetja Home Connect GmbH

Apple App Store in iOS sta znamki podjetja Apple Inc. Google Play Store in Android sta znamki podjetja Google Inc. Wi-Fi je znamka združenja Wi-Fi Alliance.

9001126461